## **Reviewing content history**

You can view changes in the model in a particular scope at the element level; that is, a selected package or a classifier element (a composed element). Th e ability to see the history of a selected [Block,](https://docs.nomagic.com/display/SYSMLP2021x/Block) [Requirement,](https://docs.nomagic.com/display/SYSMLP2021x/Requirement) or another composed element is a big benefit for system engineers.

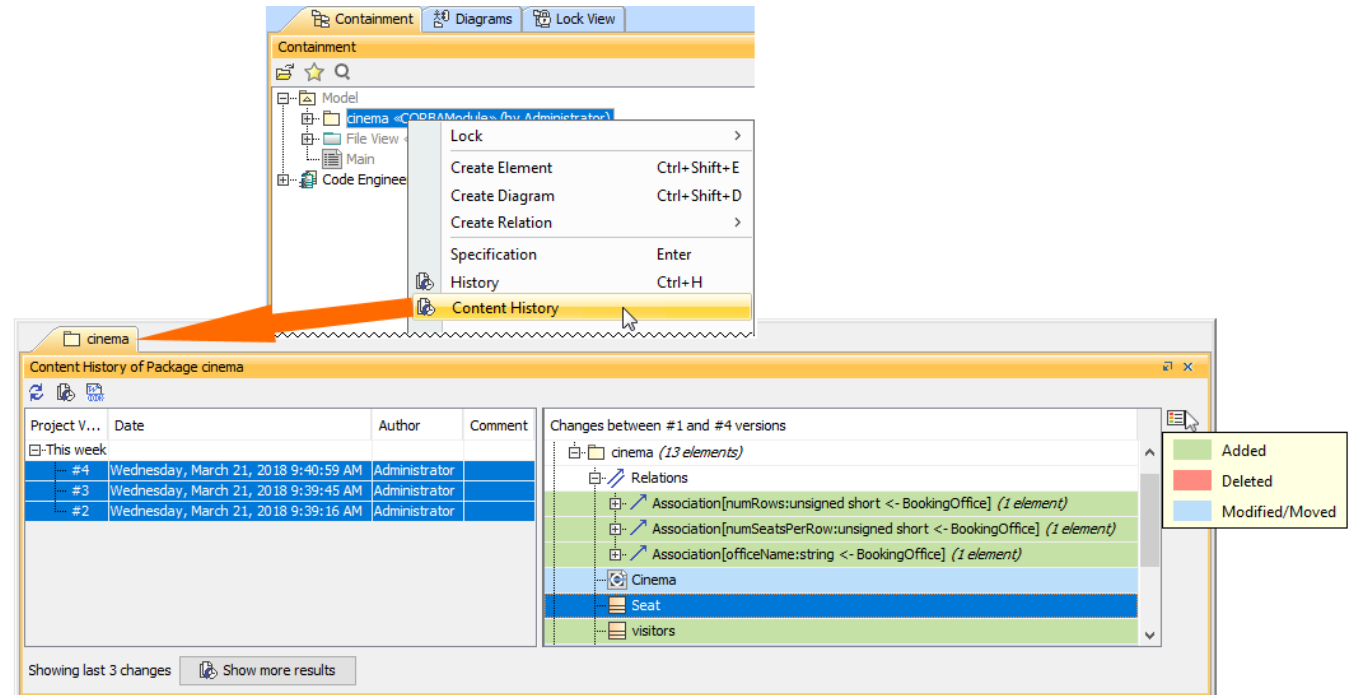

## History of element changes in the scope of a Cinema package.

In the history review panel, you can see various details about the changes between selected versions, such as the list of elements that was changed, when changes were made, and who made changes. Different colors describe if a particular model element is added, deleted or modified. You can also export the content history of changes to a report in a docx format.

**Changing the default Show more results value** By default, only 3 project versions are loaded when clicking the **Show more results** button; however, you can change this default value by adding an

argument to the properties file of the modeling tool (see instructions below):

1. Go to <modeling tool installation directory>/bin and open the properties file of your modeling tool.<br>To view the changes of a particular project scope

2. Do one of the following:

- 1. Select a compleselle ele<del>ncent an the tocy variatens deve and wagen apa</del>ne effice the man mamber of project versions to be loaded, e.g., *-Dcontent.*
- 2. From the shortcut menu, select **Content History**. The history review panel opens, where you can analyze changes between selected server project versions. history.versions\=3.
- 3. To see difference sheet ween serves rorigen availance Double click the project version to see differences between the selected version and the earlier one. <del>Enter the UDeontent.yhistory land out ba</del> argument and define the maximum search time (in milliseconds), e.g., *-Dcontent.history.* 
	- Select the list of versions and click the **light** button. timeout\=20000.
	- 3. Save and close the file.

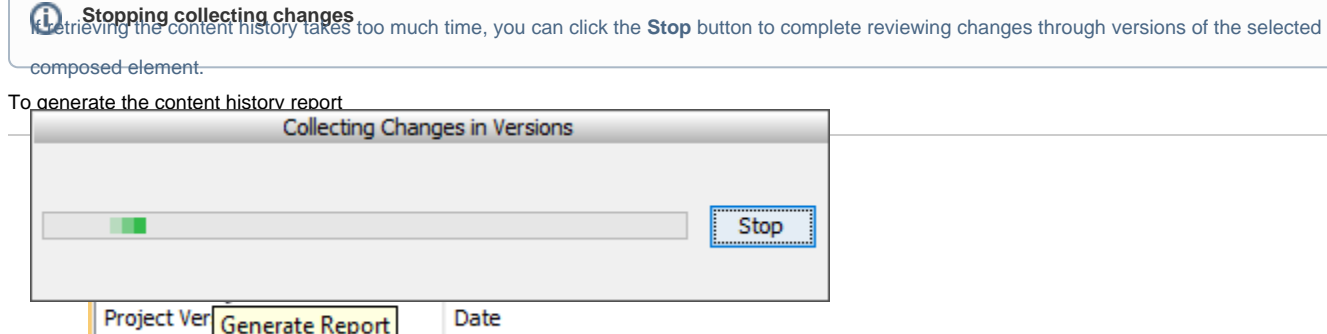

3. The **Save As** dialog opens to specify the location of a report file.

1. Perform content history as described above.

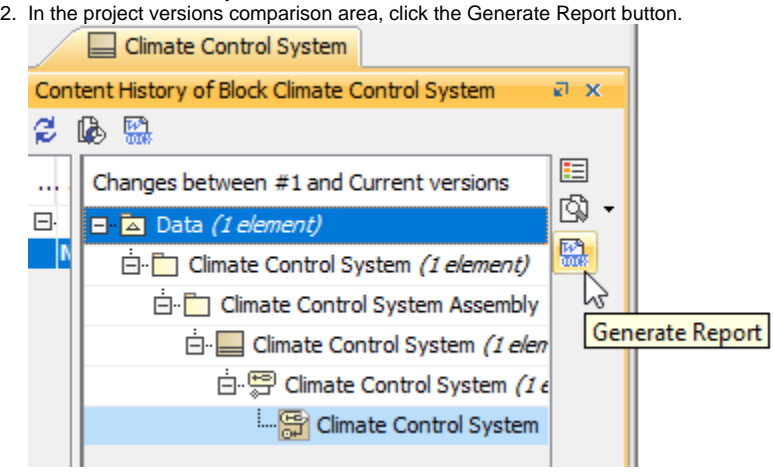

3. The **Save As** dialog opens to specify the location of a report file.

In a Differences report you can find project scope and element scope:

**Related pages** • Project scope – name, version, the number of elements and diagrams in the compared project versions.

- Element scope name, path and element type of the particular model element that was chosen as a content history scope.<br>[Analyzing comparison results](https://docs.nomagic.com/display/MD2021x/Analyzing+comparison+results)
- [Reviewing model history](https://docs.nomagic.com/display/MD2021x/Reviewing+model+history)
- This Differences report compared to the Full Diff report only includes changes from the chosen model element scope and not the entire model. These [Reviewing element history and inspecting changes](https://docs.nomagic.com/display/MD2021x/Reviewing+element+history+and+inspecting+changes) changes are included in the sections **Diagram Differences**, **Model Differences**, and **Changes by Type** of the report.